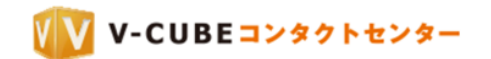

# V-CUBE コンタクトセンター

# 管理者ご利用マニュアル

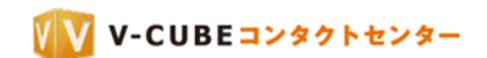

株式会社ブイキューブ

2021/01/14

©2017 V-cube, Inc. All Rights Reserved. この文書は、ウェブ会議「V-CUBE コンタクトセンター」の管理者用マニュアルです。

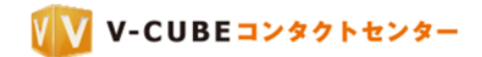

更新履歴

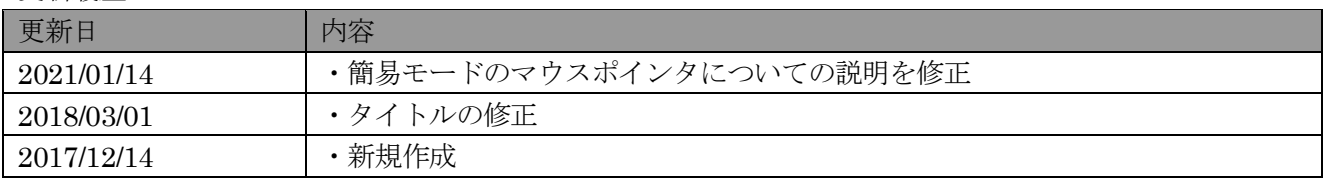

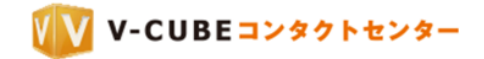

## 目次

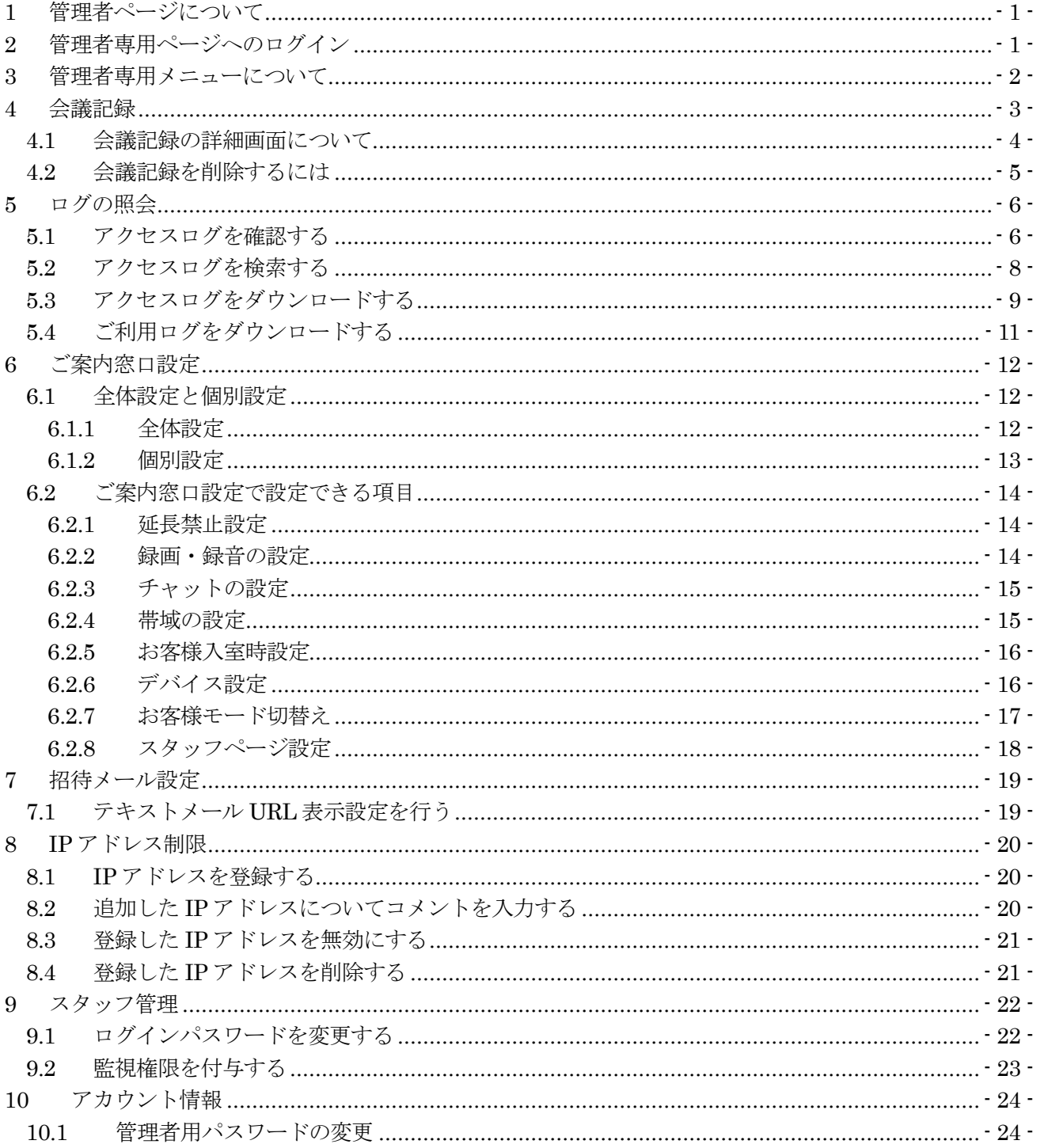

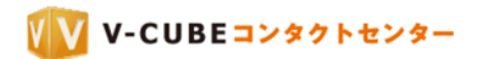

## <span id="page-3-0"></span>**1** 管理者ページについて

管理者ページで操作できる内容をご案内いたします。

## <span id="page-3-1"></span>**2** 管理者専用ページへのログイン

手順1. ログイン後、「その他」の中の「管理者ページ」をクリックします

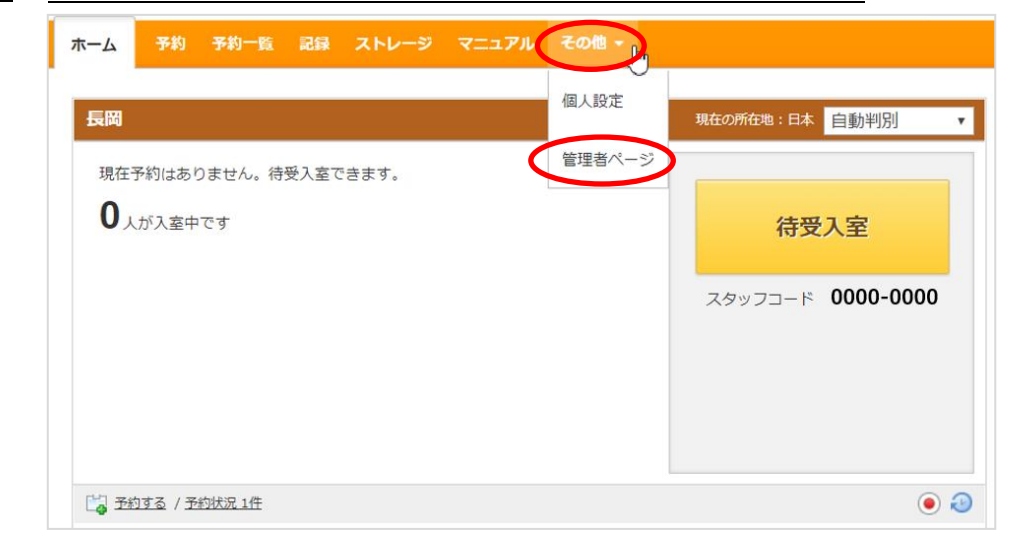

または、画面右下にある「管理者ページ」をクリックします。

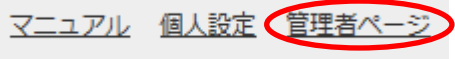

#### 手順2. パスワードを入力し、「ログイン」ボタンをクリックします

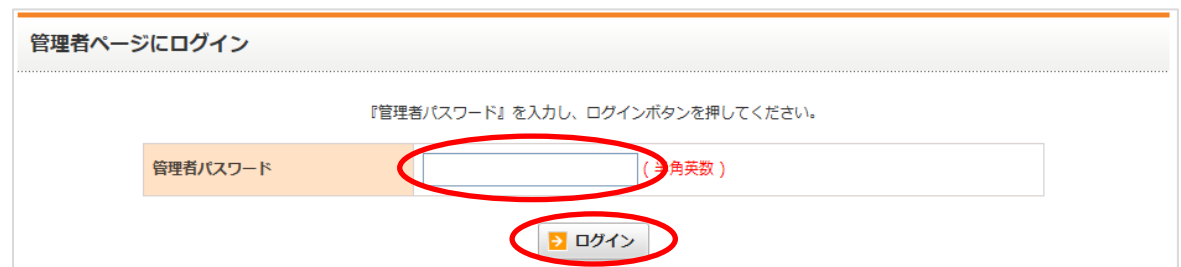

以上で、管理者ページへのログインは完了です。

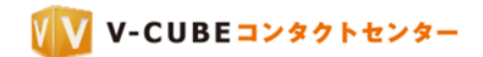

# <span id="page-4-0"></span>**3** 管理者専用メニューについて

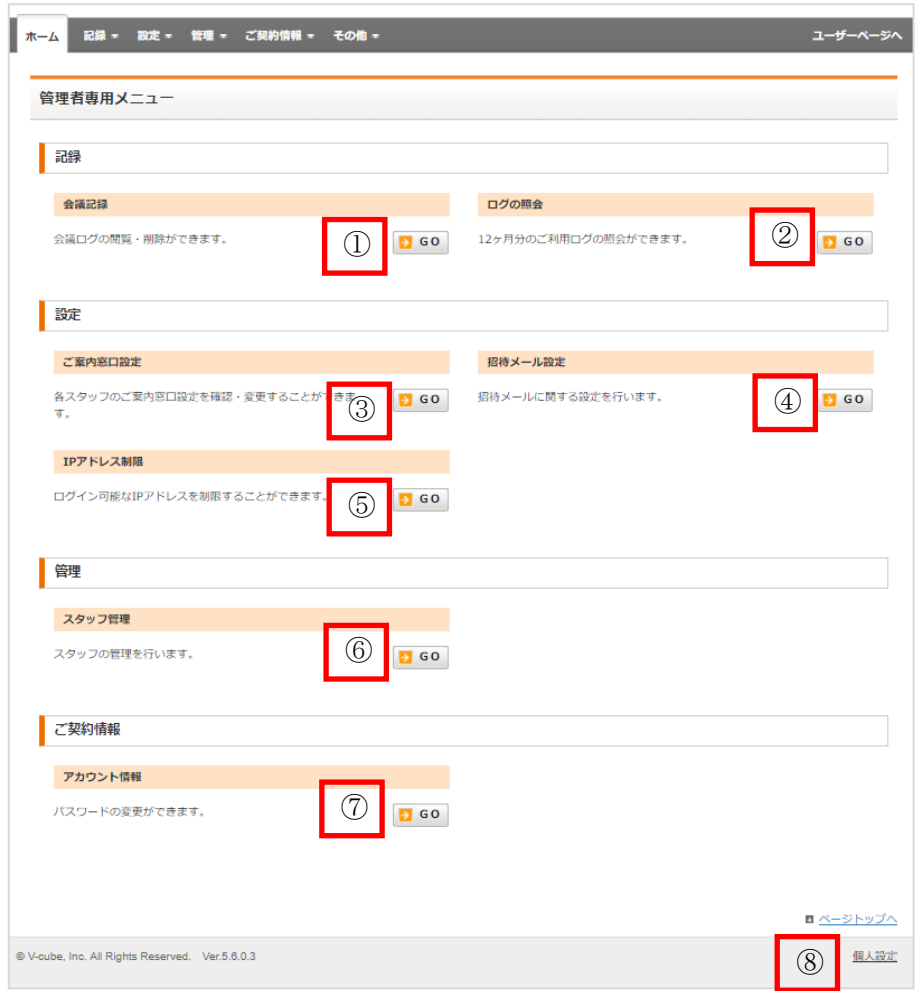

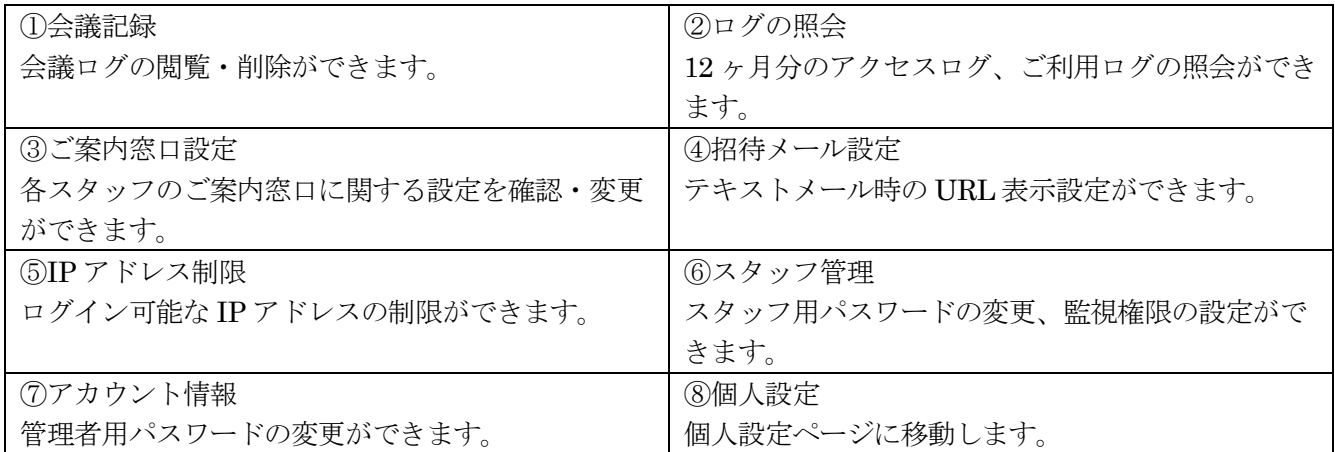

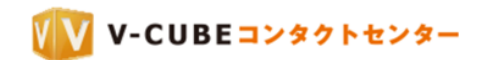

## <span id="page-5-0"></span>**4** 会議記録

### 手順1. 会議記録欄にある「GO」ボタンをクリックします

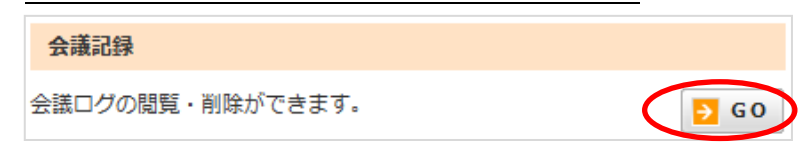

記録管理画面が表示されます。

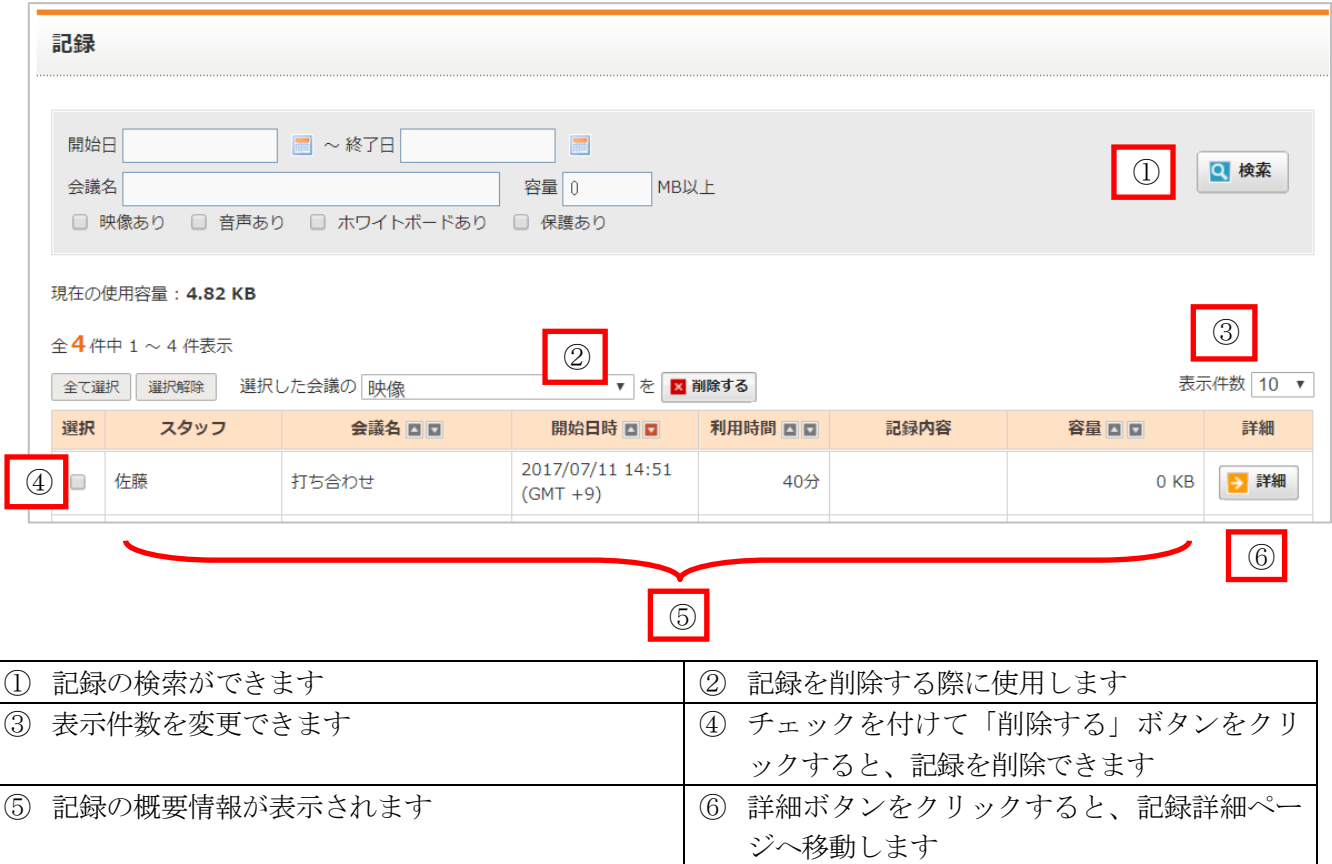

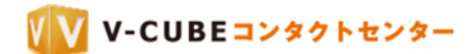

### <span id="page-6-0"></span>**4.1** 会議記録の詳細画面について

詳細画面では、会議名、開催時間など、選択した会議に関する情報が確認できます。

#### 手順1. 「詳細」ボタンをクリックします

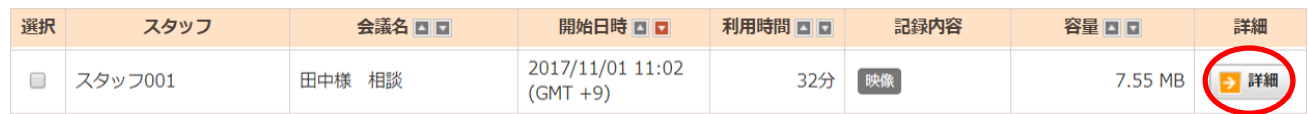

#### 詳細画面が表示されます。

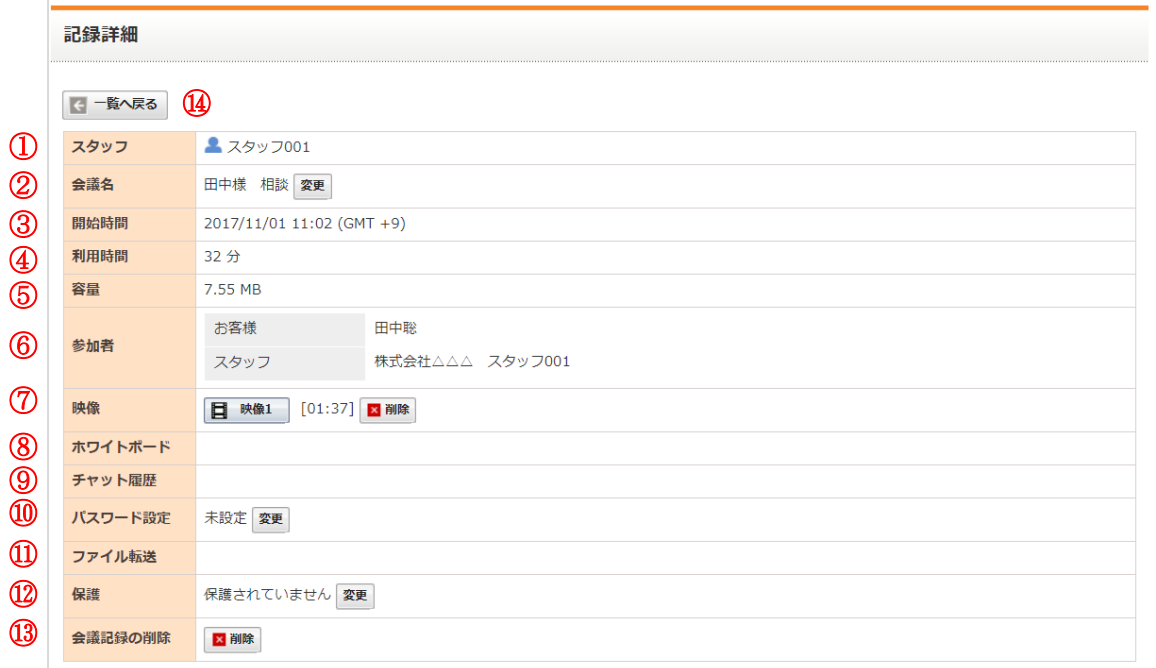

- ① スタッフ:スタッフ名が表示されます。
- ② 会議名:会議名が表示されます。会議名の変更ができます。
- ③ 開始時間:実際に会議が開始された時間が表示されます。
- ④ 利用時間:利用した時間が表示されます。
- ⑤ 容量:会議記録の容量が表示されます。
- ⑥ 参加者:お客様、スタッフ、監視入室者、それぞれ参加者の名前が表示されます。
- ⑦ 映像:会議中に録画を利用した場合は録画した映像を、また録音を利用した場合は録音した音声を確認 できます。クリックすると別画面で再生されます。削除ボタンをクリックすると削除ができます。

注意1. 録画した映像には、チャットの記録は含まれません。

- ⑧ ホワイトボード:会議中に資料共有を開始してホワイトボードを利用した場合、操作したホワイトボー ドの内容を確認することができます。
- ⑨ チャット履歴:会議中にチャットを利用した場合、ダウンロードリンクが表示されます。 CSV 形式でダウンロードすることができます。 削除ボタンをクリックすると削除ができます。 ダウンロードした CSV ファイルは以下のように出力されます。

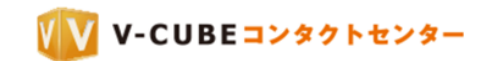

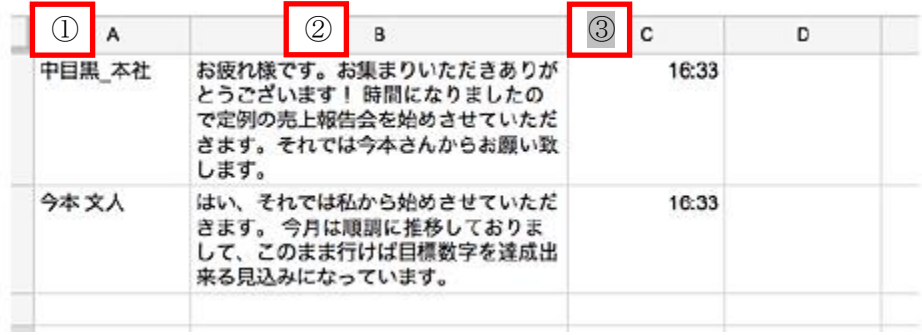

- 1. チャットを書き込んだユーザー名
- 2. チャット内容
- 3. チャットの送信時間
- 注意2. 文字コードは、日本語は Shift\_JIS エンコーディング、それ以外の言語は UTF-8 エンコーディングでご利用いただ けます。
- ⑩ パスワード設定:会議記録閲覧用のパスワードを設定できます。
- ⑪ ファイル転送:会議中に資料共有を開始してファイル転送を利用した場合、ダウンロードリンクが表示 され、資料をダウンロードすることができます。
- ⑫ 保護:会議ログを削除できないように保護します。
- ⑬ 会議記録の削除:会議ログをすべて削除できます。
- ⑭ 一覧へ戻る:会議記録に戻ります。

### <span id="page-7-0"></span>**4.2** 会議記録を削除するには

#### 手順1. 削除したい記録にチェックを入れます

複数チェックを入れると、複数の記録に対して機能します。

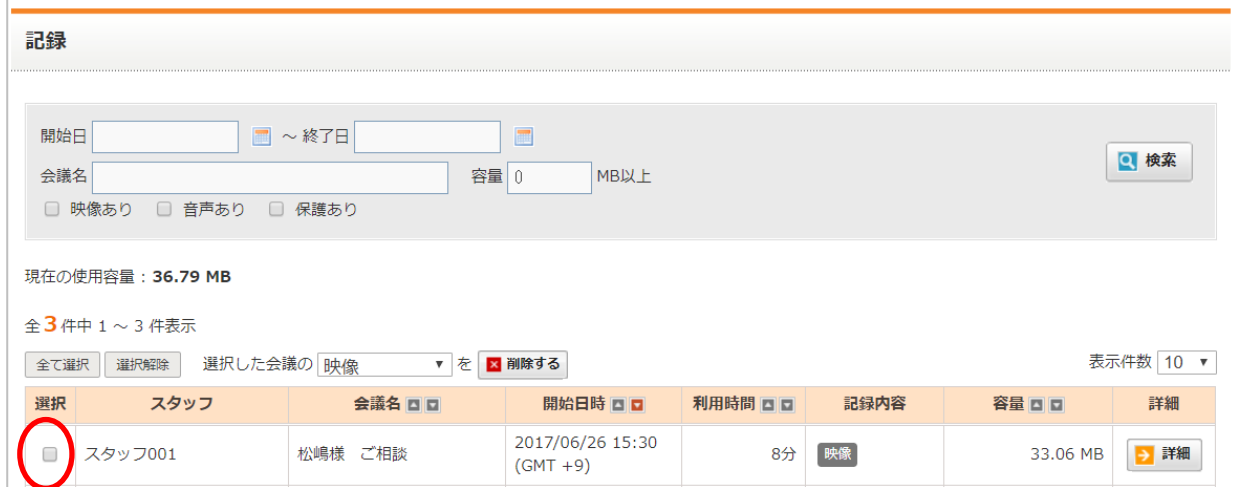

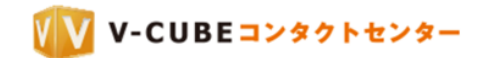

#### 手順2. 削除する項目を選択し、「削除する」ボタンをクリックします

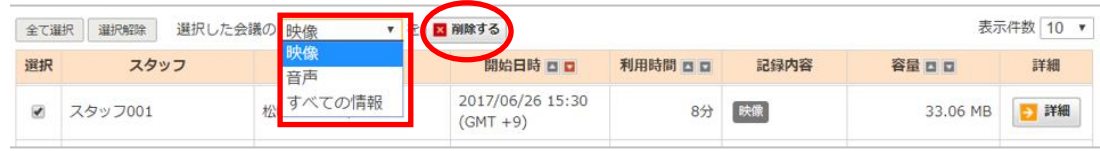

#### 手順3. 「OK」をクリックします

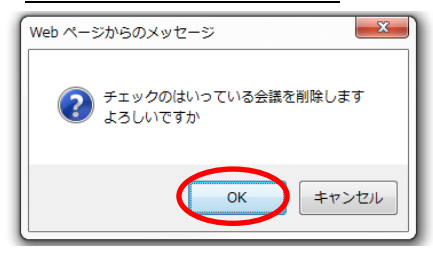

## <span id="page-8-0"></span>**5** ログの照会

ログの照会では、過去 1 年間のアクセス状況、利用状況ログの照会とダウンロードができます。

### <span id="page-8-1"></span>**5.1** アクセスログを確認する

#### 手順1. ログの照会欄にある「GO」ボタンをクリックします

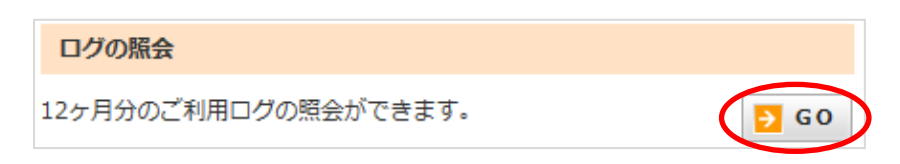

#### 子順2. アクセスログ欄の「アクセスログ照会」ボタンをクリックします

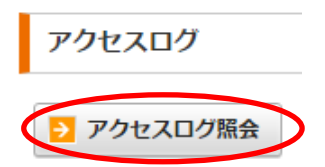

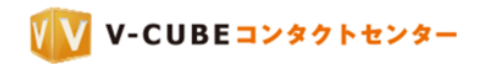

アクセスログの画面が表示されます。

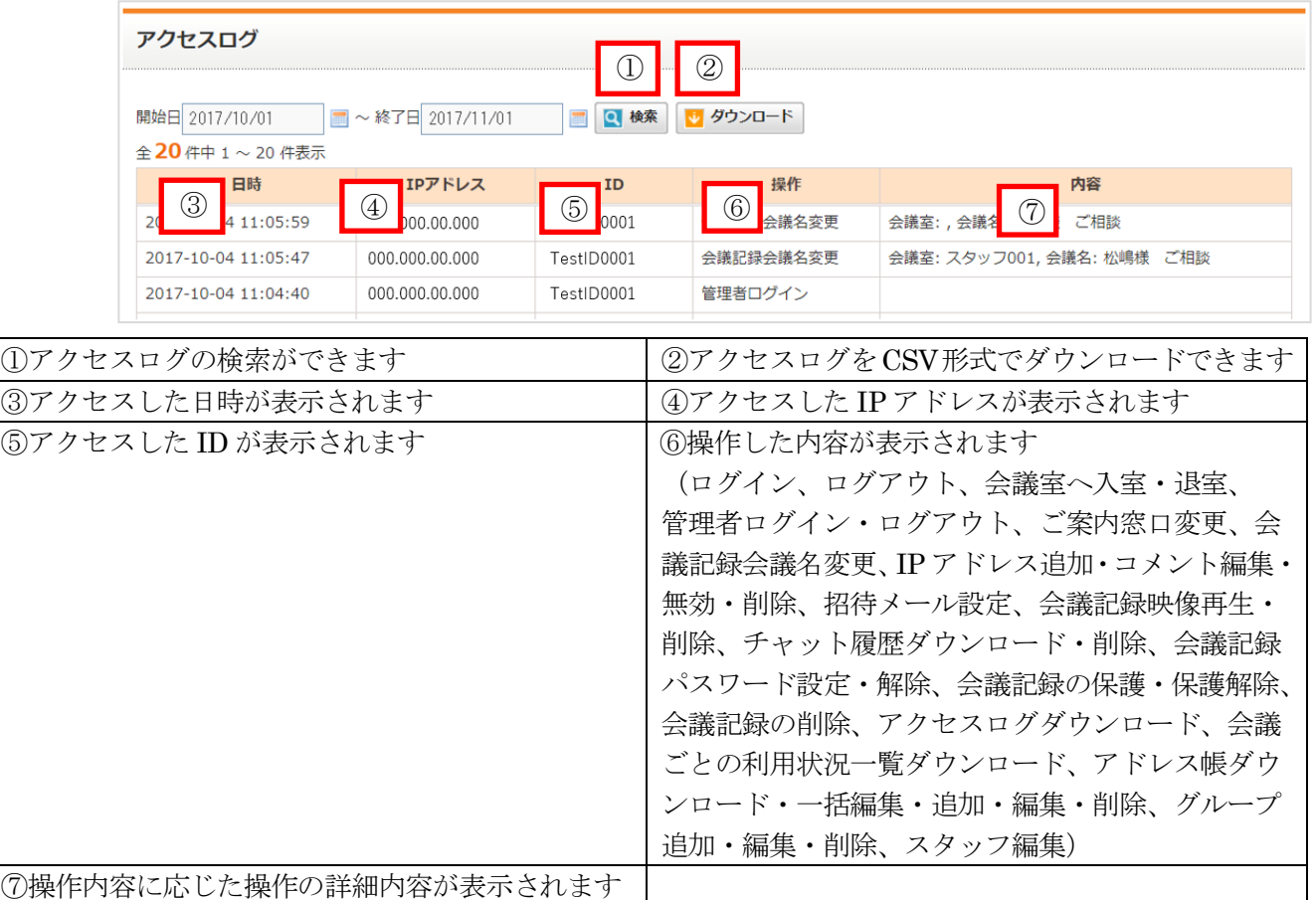

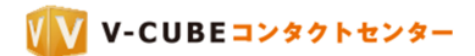

## <span id="page-10-0"></span>**5.2** アクセスログを検索する

## 手順1. アクセスログの画面で、検索したいアクセスログの開始日と終了日を設定します

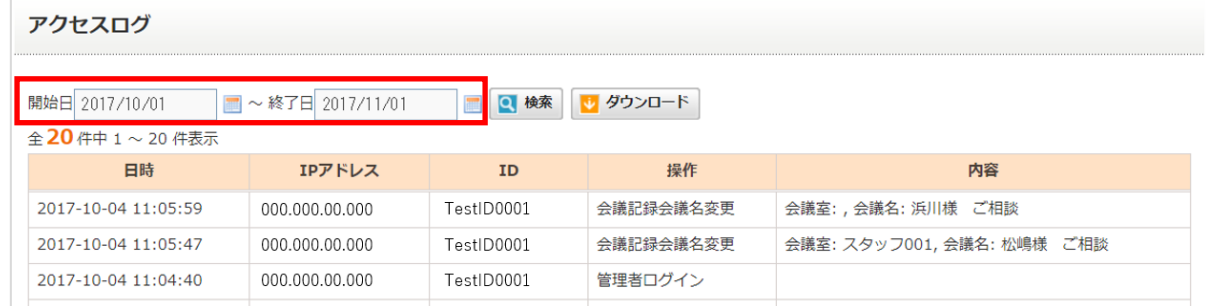

**カレンダーのマーク** ■ をクリックし、 表示されたカレンダーから会議の開始日、終了日を設定します。

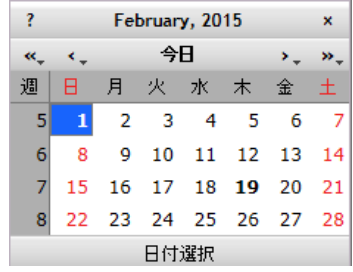

#### 手順2. 「検索」ボタンをクリックします

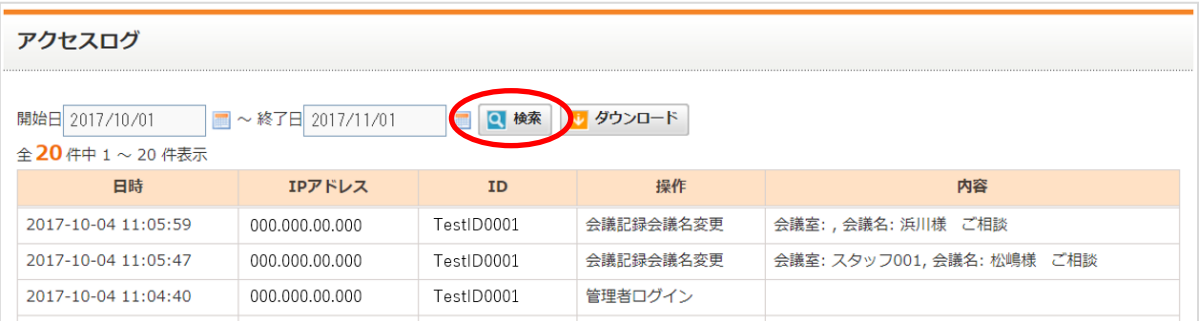

## <span id="page-11-0"></span>**5.3** アクセスログをダウンロードする

#### 手順1. アクセスログの画面で、ダウンロードしたいアクセスログの開始日と終了日を設定します

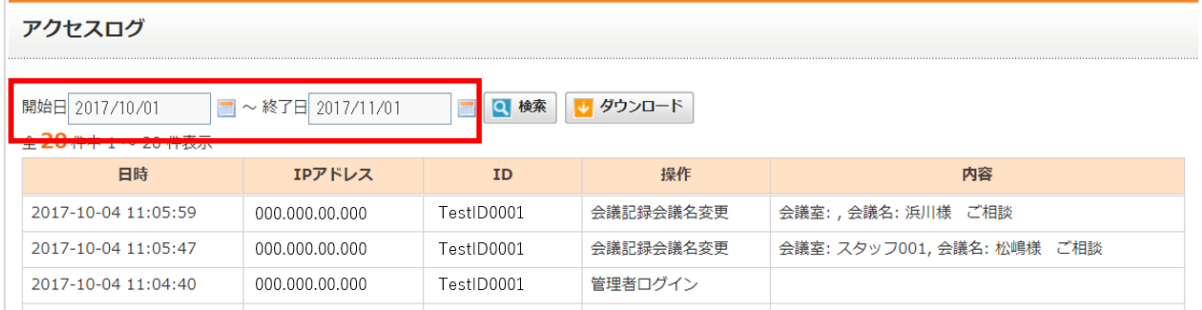

**カレンダーのマーク ■ をクリックし、** 

表示されたカレンダーから会議の開始日、終了日を設定します。

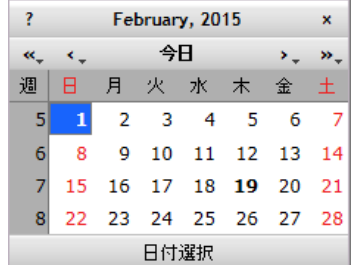

#### 子順2. 「ダウンロード」ボタンをクリックします

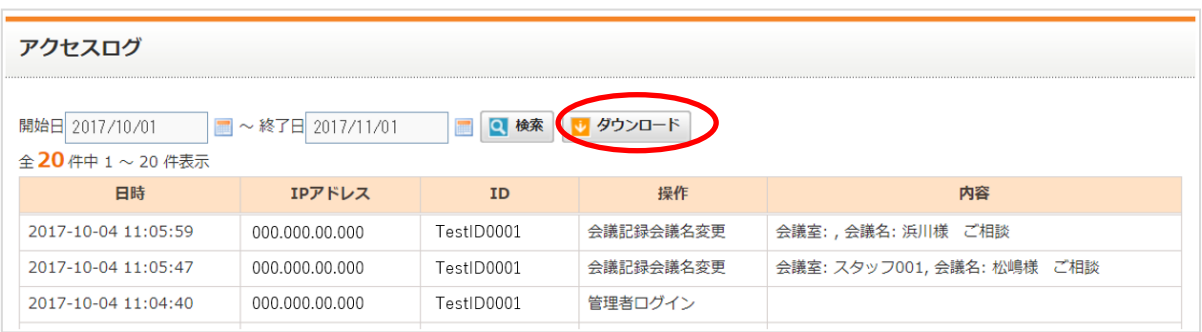

#### 手順3. 保存します

ログファイルが CSV 形式でダウンロードされます。 デスクトップなど、わかりやすい場所に保存してください。

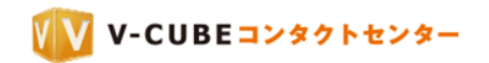

### ダウンロードしたファイルで確認できる内容は以下の通りです。

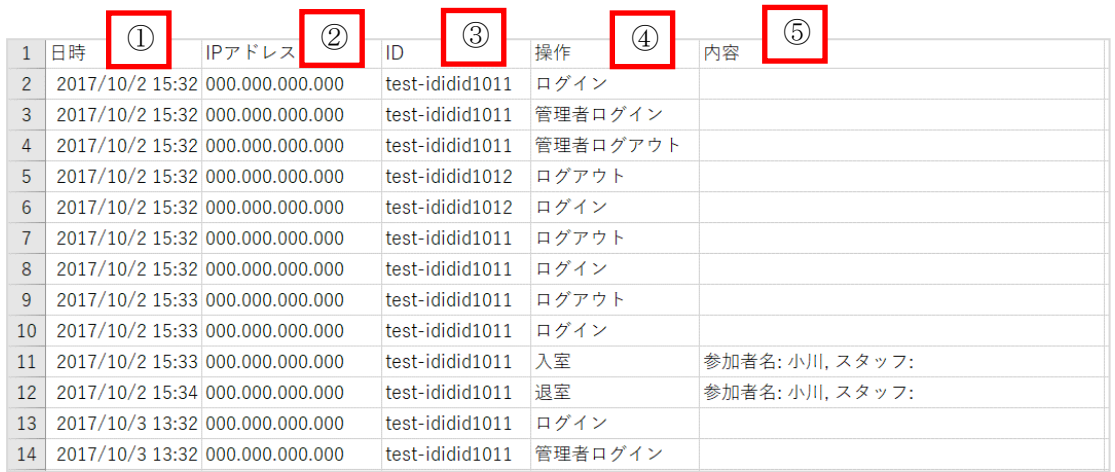

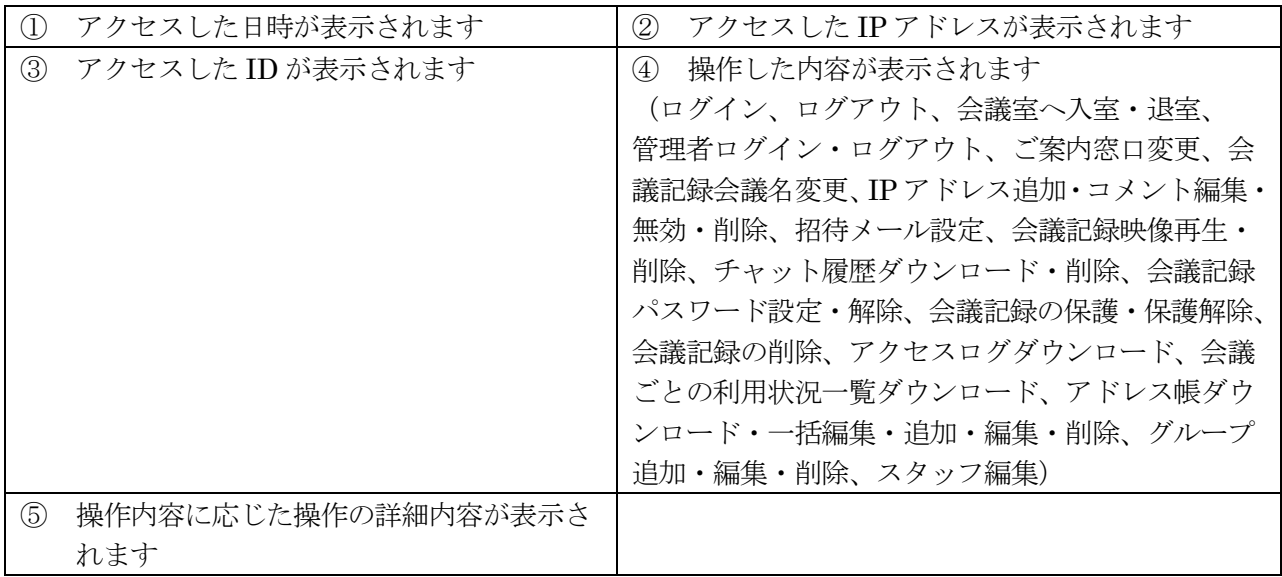

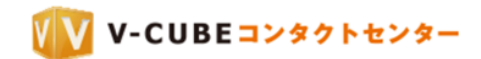

<span id="page-13-0"></span>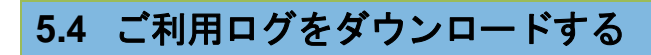

会議ごとの利用状況一覧をダウンロードすることができます。

#### 手順1. ログの照会欄にある「GO」ボタンをクリックします

ログの照会

12ヶ月分のご利用ログの照会ができます。

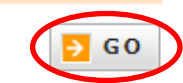

#### 子順2. 月を選択し「ダウンロード」ボタンをクリックします

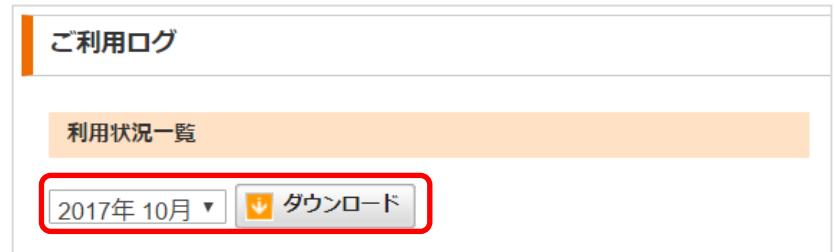

#### 手順3. 「保存」します

ログファイルが CSV 形式でダウンロードされます。 デスクトップなど、わかりやすい場所に保存してください。

ダウンロードしたファイルで確認できる内容は以下の通りです。

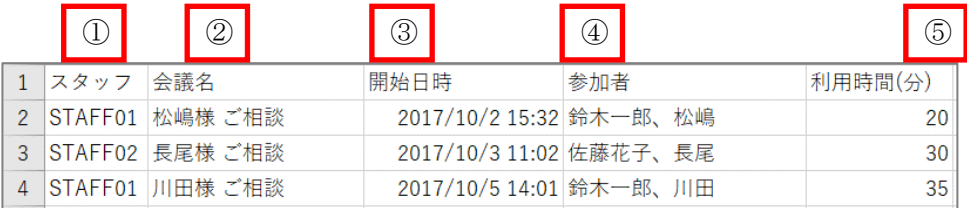

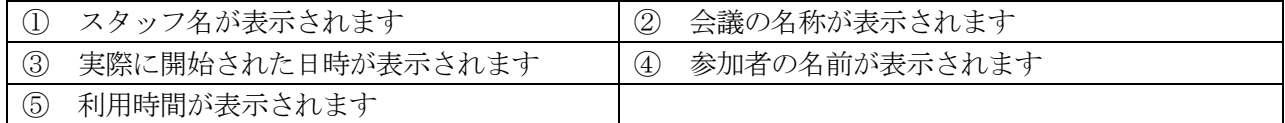

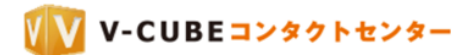

## <span id="page-14-0"></span>**6** ご案内窓口設定

ご案内窓口は各スタッフにひとつずつ割り当てられています。スタッフページや入室時の設定について、 確認・変更ができます。

#### 手順1. ご案内窓口設定欄にある「GO」ボタンをクリックします ご案内窓口設定 各スタッフのご案内窓口設定を確認・変更することができま  $\rightarrow$  GO す。

ご案内窓口設定画面が表示されます。

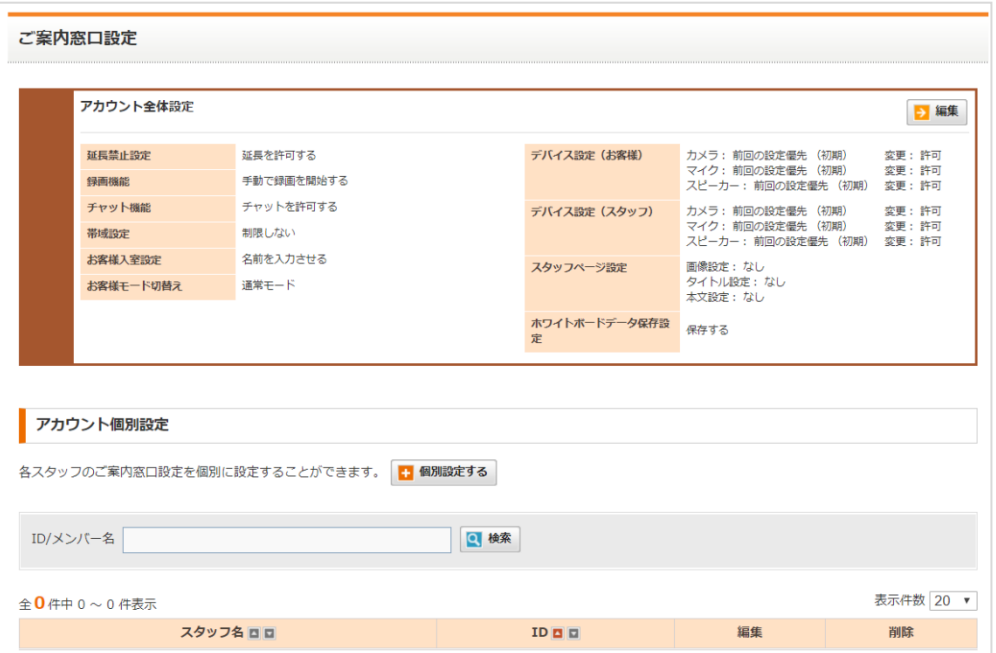

## <span id="page-14-1"></span>**6.1** 全体設定と個別設定

ご案内窓口の設定は、すべての窓口を一括編集、または、スタッフごとに個別編集することができます。

#### <span id="page-14-2"></span>**6.1.1** 全体設定

#### 手順1. アカウント全体設定欄にある「編集」をクリックします

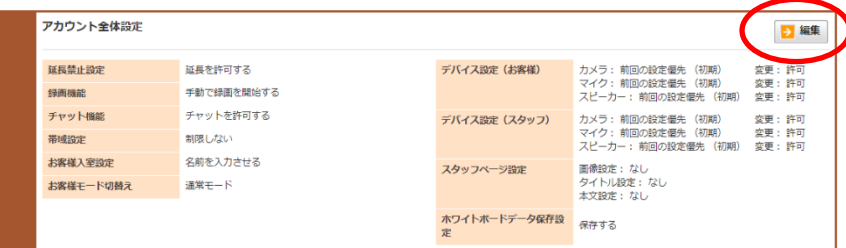

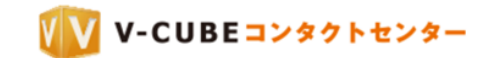

#### 手順2. 各項目を設定し、「変更する」ボタンをクリックします

- 注意1. 各項目の詳細については次節を参照してください。
- 注意2. 個別設定されている窓口には反映されません。
- 注意3. 「初期設定に戻す」をクリックすると、各項目での設定内容は破棄され、全項目を初期状態に戻します。

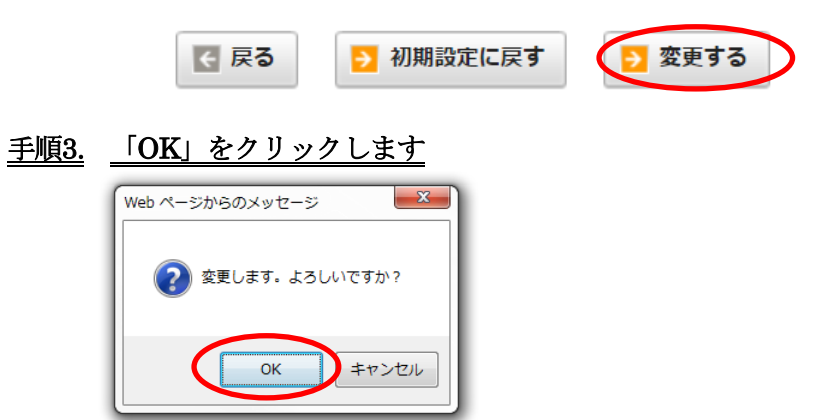

#### <span id="page-15-0"></span>**6.1.2** 個別設定

ページ下部の表に表示されるのは、個別設定されている窓口のみです。個別設定がされていない初期状態で は、0 件となります。

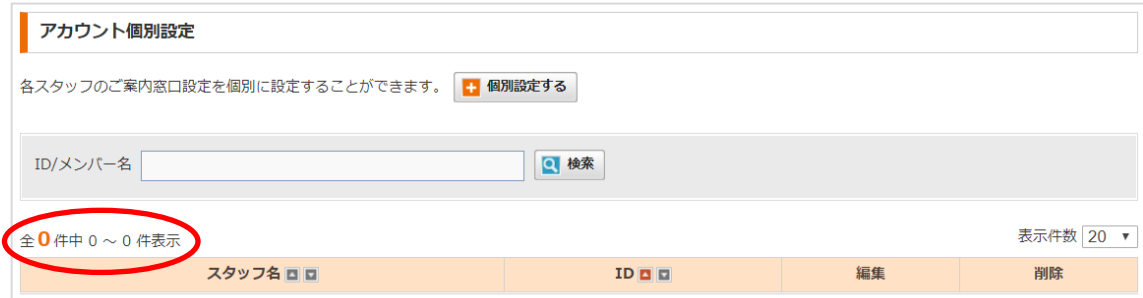

#### 手順1. 「個別設定する」ボタンをクリックします

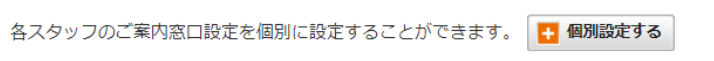

#### 手順2. 個別設定したいスタッフの「編集」をクリックします

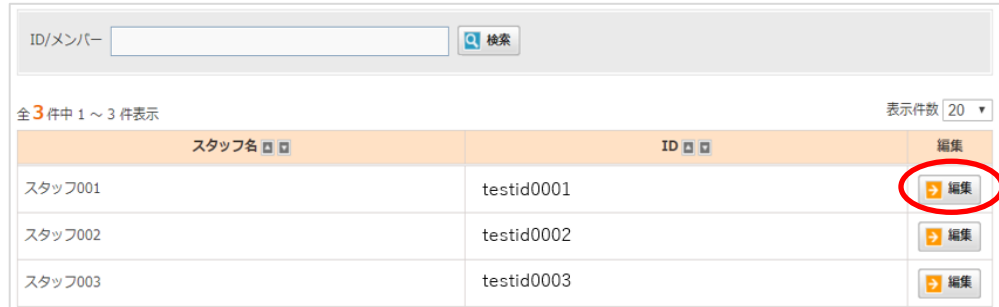

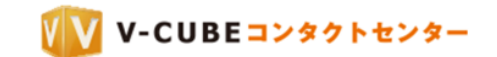

#### 手順3. 各項目を設定し、「変更する」ボタンをクリックします

注意4. 各項目の詳細については次節を参照してください。

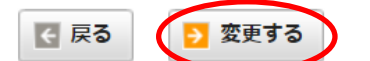

ページ下部の表に、個別設定した窓口が追加されます。

「編集」ボタンをクリックして内容を編集することができます。

「削除」ボタンをクリックして、個別設定を破棄することができます。破棄すると、全体設定が適用されま す。

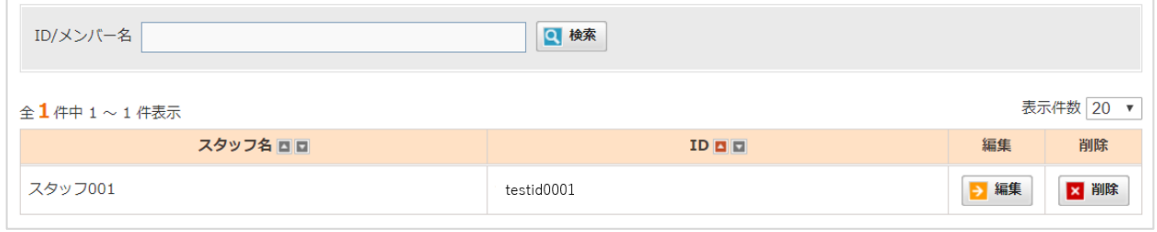

## <span id="page-16-0"></span>**6.2** ご案内窓口設定で設定できる項目

ご案内窓口設定で設定できる項目について説明します。

#### <span id="page-16-1"></span>**6.2.1** 延長禁止設定

延長を禁止すると、終了時間に自動的に退出となります。 予約なしで開催した場合、次の予約の開始時刻になると強制的に終了します。 予約をして開催した場合、会議終了時刻になると強制的に終了します。 注意1. 初期設定では、「延長を許可する」に設定されています。

```
○ 延長を禁止する ● 延長を許可する
延長禁止設定 ?
                             D会議の開催時間が同時刻の場合、入室 に時間がかかる場合があります。
                   前の会議終了時間と
```
#### <span id="page-16-2"></span>**6.2.2** 録画・録音の設定

録画または録音について設定を行うことができます。

「録画を禁止する」に設定すると、録画または録音をすることはできません。

注意1. 初期設定では、「手動で録画を開始する」に設定されています。

録画機能

◎ 手動で録画を開始する ◎ 自動で録画を開始する ◎ 録画を禁止する □ 音声のみを保存する

「音声のみを保存する」にチェックを入れると、音声のみを録音することができます。

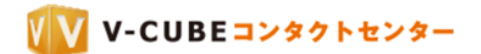

#### <span id="page-17-0"></span>**6.2.3** チャットの設定

テキストチャットの利用可否について設定を行うことができます。 「チャットを禁止する」に設定すると、テキストチャットを利用することはできません。 注意1. 初期設定では、「チャットを許可する」に設定されています。

#### <span id="page-17-1"></span>**6.2.4** 帯域の設定

会議室の帯域を予め設定することができます。

画質、または上り速度および下り速度を指定して設定することが可能です。

注意1. 初期設定では、「制限しない」に設定されています。

注意2. 「制限する」に設定すると、ユーザーは会議中に帯域の設定変更はできません。

#### 手順1. 帯域設定欄で、「制限する」を選択します

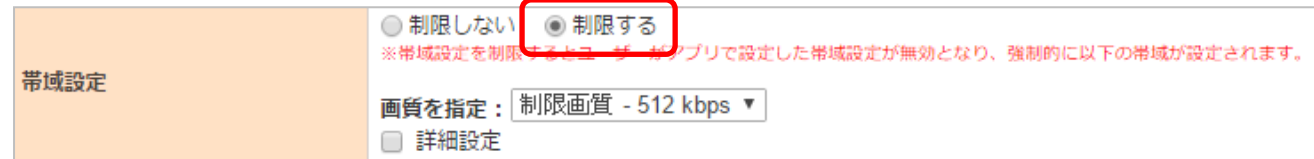

#### 手順2. 帯域設定をします

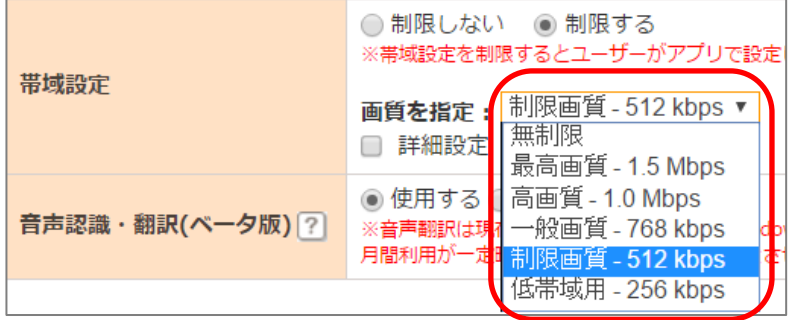

上り速度および下り速度を指定したい場合は、「詳細設定」チェックボックスをクリックして設定することが できます。

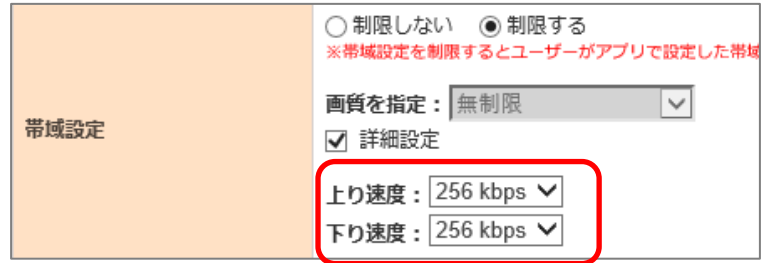

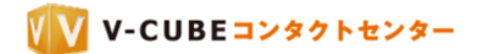

#### <span id="page-18-0"></span>6.2.5 お客様入室時設定

お客様入室時、名前入力画面の表示有無について設定を行うことができます。「名前を入力させない」を選択 した場合、名前入力やデバイス設定をする画面はスキップしてそのまま入室します。お客様の名前は、「お客 様」と表示されます。

注意1. 初期設定では、「名前を入力させる」に設定されています。

```
お客様入室時設定
              ◎ 名前を入力させる ○ 名前を入力させない
```
#### <span id="page-18-1"></span>**6.2.6** デバイス設定

入室時のデバイス状態についての設定です。お客様とスタッフそれぞれで、カメラ・マイク・スピーカーの 設定を行うことができます。

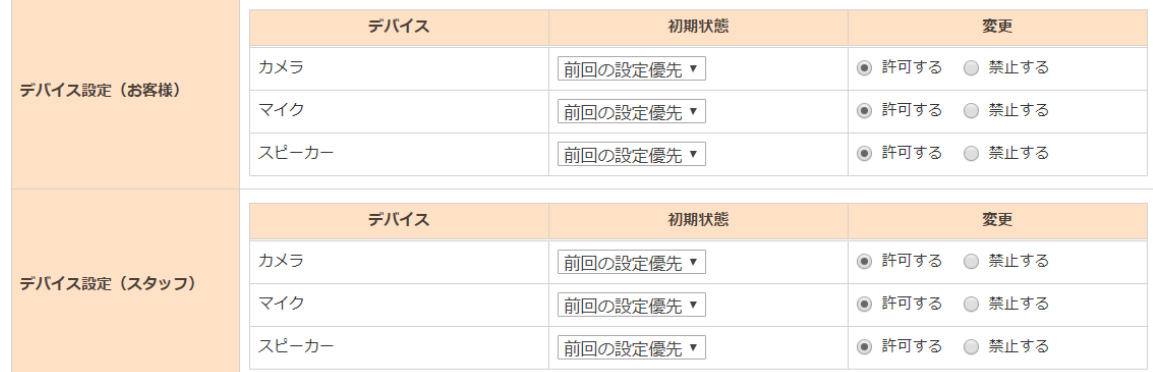

#### 手順1. 「初期状態」を選択します

「前回の設定優先」に設定すると、ユーザーが前回利用した際の設定が優先されます。

「オン」に設定すると、音声や映像が配信される状態となります。

「オフ」に設定すると、音声や映像が配信されない状態となります。

注意1. 初期設定では、「前回の設定優先」に設定されています。

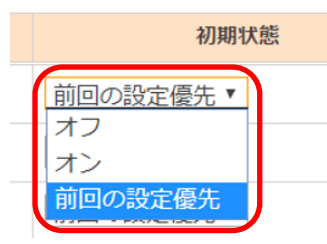

#### 手順2. 「変更」の可否について選択します

「禁止する」に設定すると、入室時や入室後にデバイスの配信状態を変更できなくなります。

例えば、お客様のマイクの初期状態がオフに設定され、かつ変更が禁止されている場合、お客様は音声の配 信をすることができません。

注意2. 初期設定では、「許可する」に設定されています。

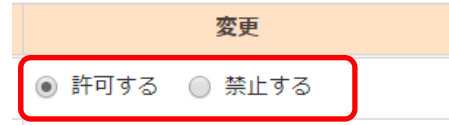

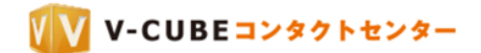

### <span id="page-19-0"></span>**6.2.7** お客様モード切替え

コンタクトセンターでは、共有映像最大化等の便利な機能を設けています。しかし、パソコンやモバイル端 末の操作に不慣れなお客様の場合、これらを誤操作してしまうことにより、スタッフとの会話に支障がでる ことも考えられます。

「簡易モード」を選択すると、お客様画面における機能が大幅に制限され、誤操作を防ぐことができます。

#### 手順1. 「簡易モード」を選択します

注意1. 初期設定では、「通常モード」に設定されていいます。

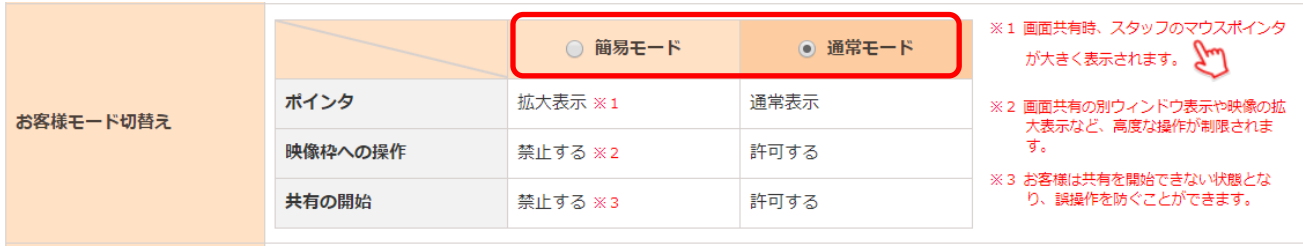

簡易モードと通常モードの違いは以下の通りです。

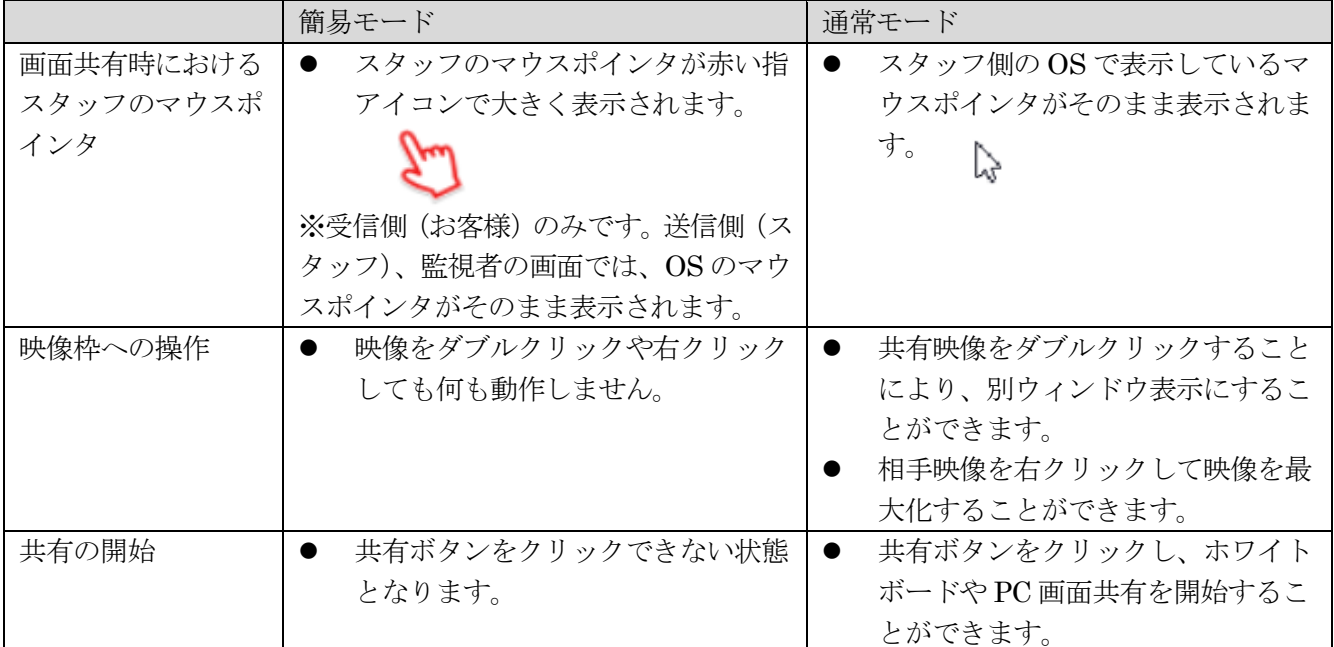

注意2. お客様がモバイル端末をご利用の場合も同様です。ダブルタップやロングタップ等の操作をしても簡易モードでは 動作しません。

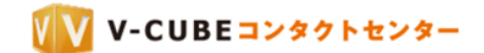

### <span id="page-20-0"></span>**6.2.8** スタッフページ設定

スタッフページは、お客様が入室前にアクセスする画面です。画像とタイトル、本文を掲載することができ ます。

#### 手順1. 画像、タイトル、本文をそれぞれ設定します

- 注意1. 画像形式は JPEG、GIF、PNG に対応しています。(最大 2MB まで)
- 注意2. 画像のサイズは縦 300×横 400 までです。それ以上のサイズの画像はリサイズされます。

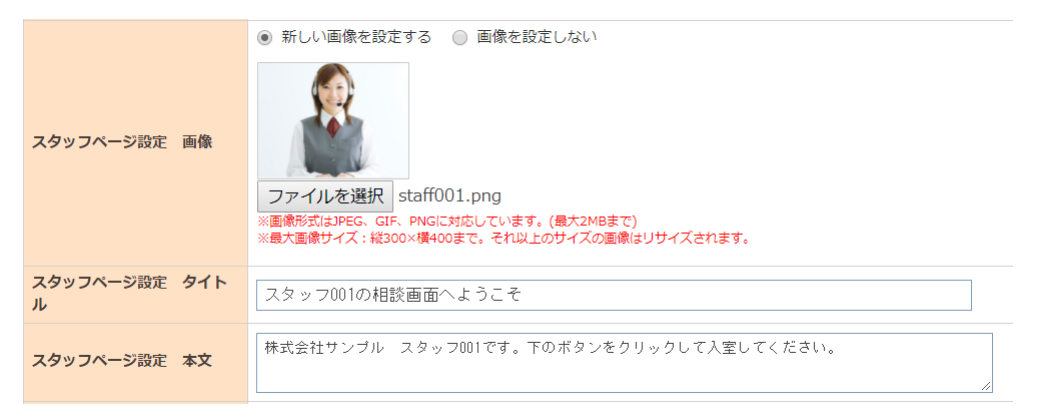

#### 設定すると、以下のように表示されます。

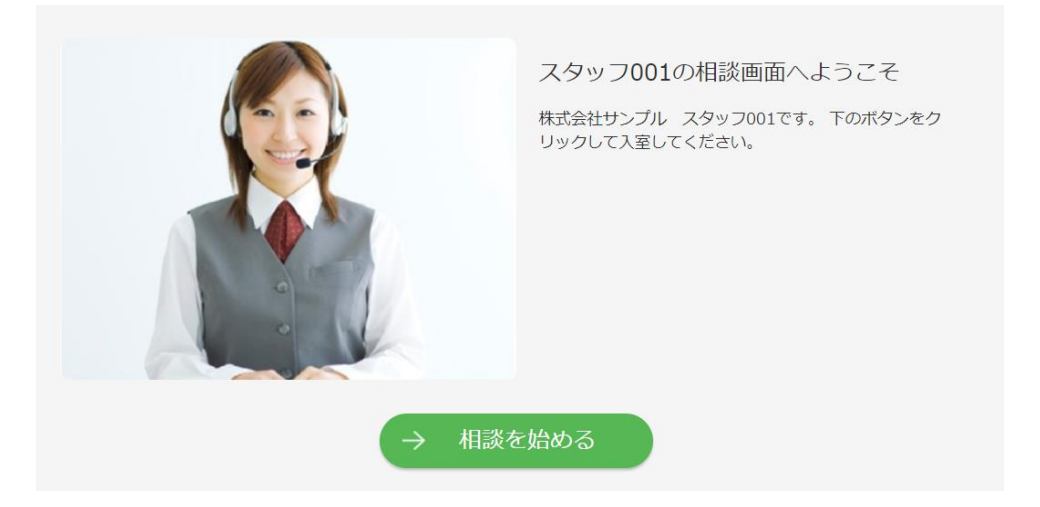

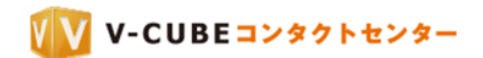

## <span id="page-21-0"></span>**7** 招待メール設定

テキストメール利用時の URL 表示設定を行うことができます。

### <span id="page-21-1"></span>**7.1** テキストメール **URL** 表示設定を行う

予約時に招待メールを送信する場合、URL の前後に<>を表示するか、しないかを選択できます。

 $5 G$ 

#### 手順1. 招待メール設定欄にある「GO」ボタンをクリックします

招待メール設定

招待メールに関する設定を行います。

## 手順2. ご利用に応じて設定を選択し、「変更する」をクリックします

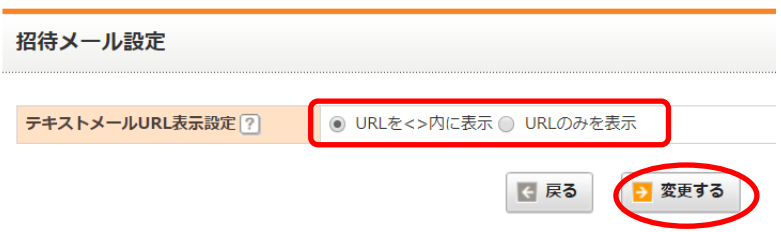

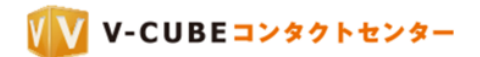

## <span id="page-22-0"></span>**8 IP** アドレス制限

入室可能な IP アドレスを設定することができます。

### <span id="page-22-1"></span>**8.1 IP** アドレスを登録する

指定した IP アドレス以外からのアクセスを制限することができます。 登録した IP アドレスのみ、ログインおよび窓口への接続が可能になります。

#### 手順1. IP アドレス制限欄にある「GO」ボタンをクリックします

#### IPアドレス制限

ログイン可能なIPアドレスを制限することができます。

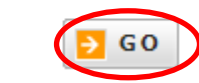

#### 手順2. 登録したい IP アドレスおよびネットマスクを入力し「追加する」ボタンをクリックします

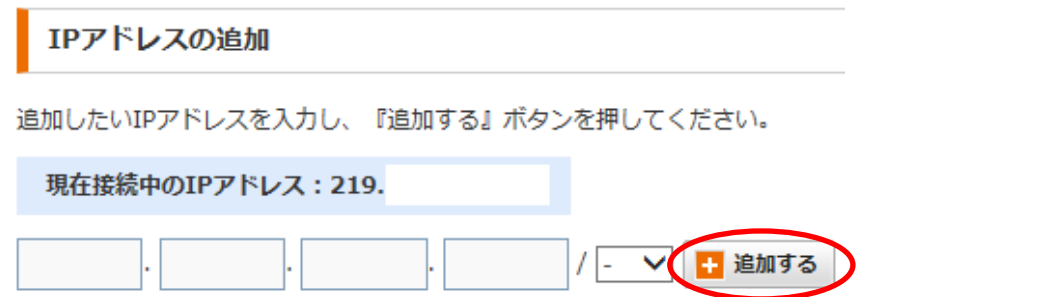

注意1. IP アドレスおよびネットマスクの登録は、必ずネットワーク管理者の指示に従って設定をしてください。

登録した IP アドレスが、IP アドレスの一覧に表示されます。

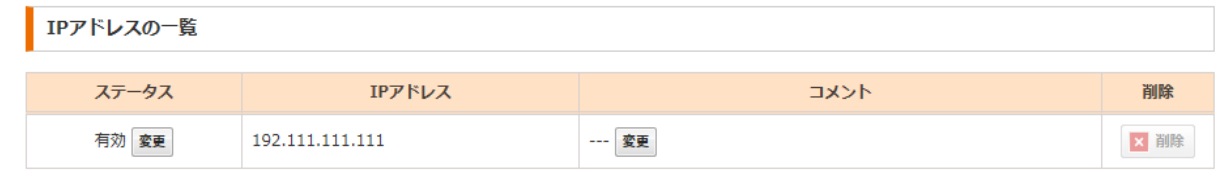

## <span id="page-22-2"></span>**8.2** 追加した **IP** アドレスについてコメントを入力する

#### 手順1. コメント欄の「変更」をクリックします

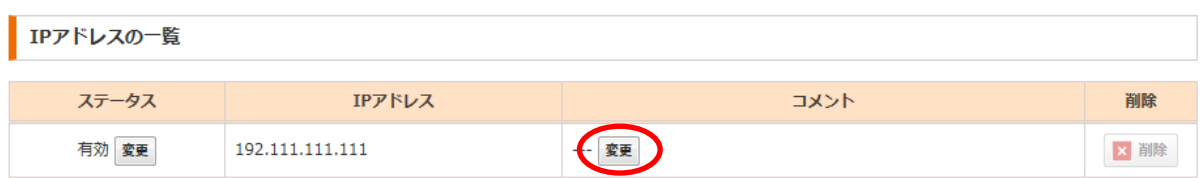

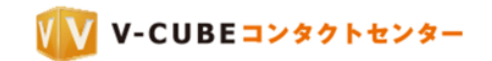

手順2. コメントを入力して「OK」をクリックします

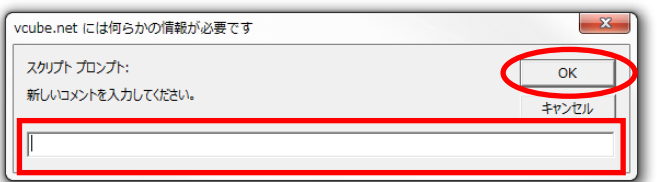

以上で、追加した IP アドレスについてコメントをつけることができます。

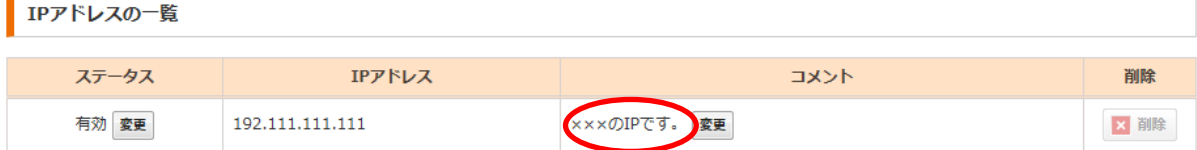

<span id="page-23-0"></span>**8.3** 登録した **IP** アドレスを無効にする

#### 手順1. 無効にしたい IP アドレスのステータス欄の「変更」ボタンをクリックします

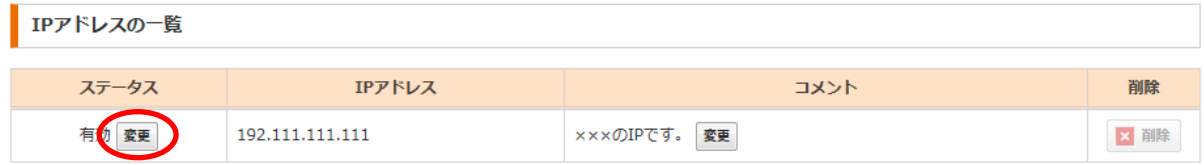

以上で、登録した IP アドレスを無効に設定することができます。

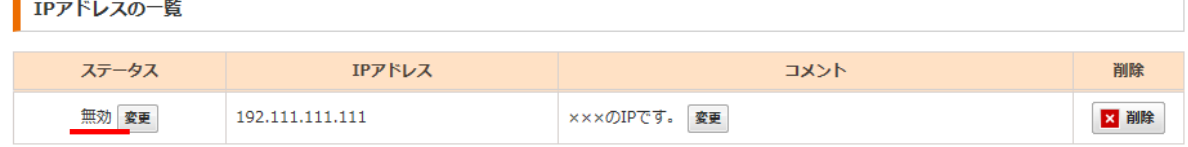

再度、登録した IP アドレスを有効に設定したい場合は、「変更」ボタンをクリックして有効に設定します。

### <span id="page-23-1"></span>**8.4** 登録した **IP** アドレスを削除する

#### 手順1. 削除したい IP アドレスの「削除」ボタンをクリックします

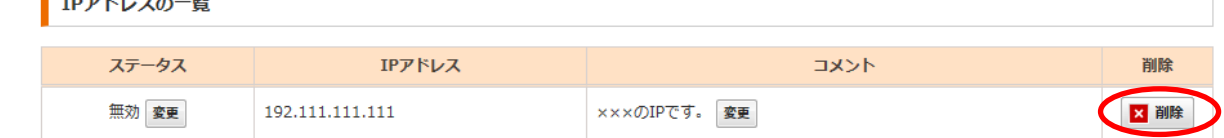

注意1. 「削除」ボタンは、IP アドレスのステータスが「無効」時のみクリックすることができます。

**Contract Contract Contract** 

 $\mathbf{r}$ 

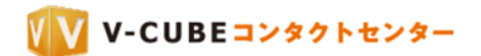

## <span id="page-24-0"></span>**9** スタッフ管理

スタッフ管理では、各スタッフのログインパスワード変更や監視権限の設定を行うことができます。

<span id="page-24-1"></span>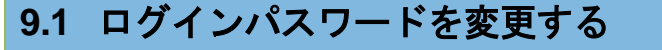

手順1. スタッフ管理欄にある「GO」ボタンをクリックします

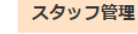

スタッフの管理を行います。

#### 手順2. 変更をしたいスタッフの「編集」ボタンをクリックします

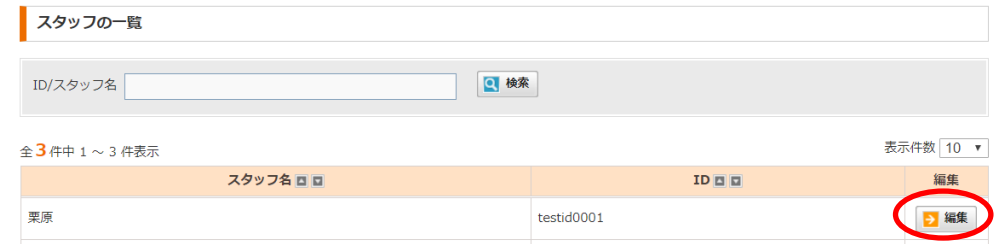

 $5 G$ 

### 手順3. 「パスワードを変更する」にチェックをいれてパスワードを入力し、「確認する」をクリックしま す

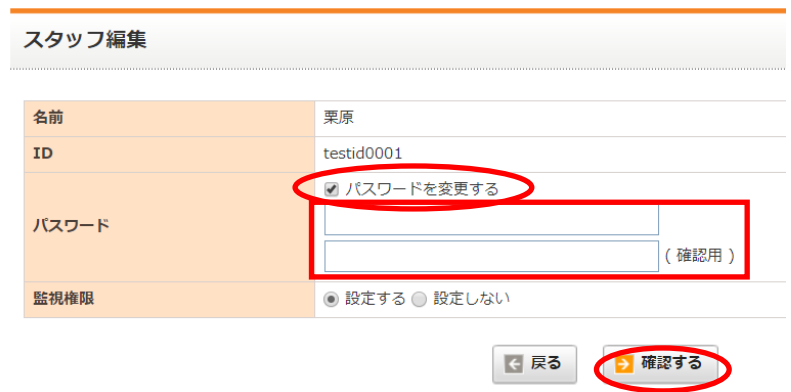

#### 子順4. 内容を確認し、「登録する」ボタンをクリックします

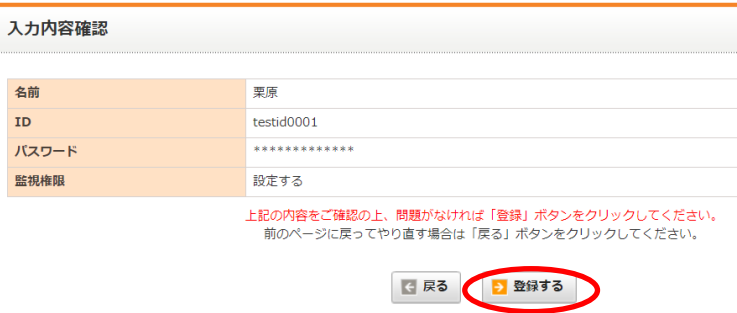

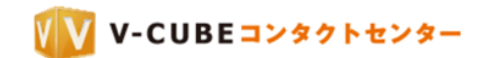

## <span id="page-25-0"></span>**9.2** 監視権限を付与する

### 手順1. スタッフ管理欄にある「GO」ボタンをクリックします

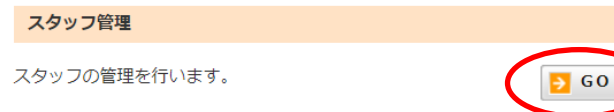

#### 手順2. 変更をしたいスタッフの「編集」ボタンをクリックします

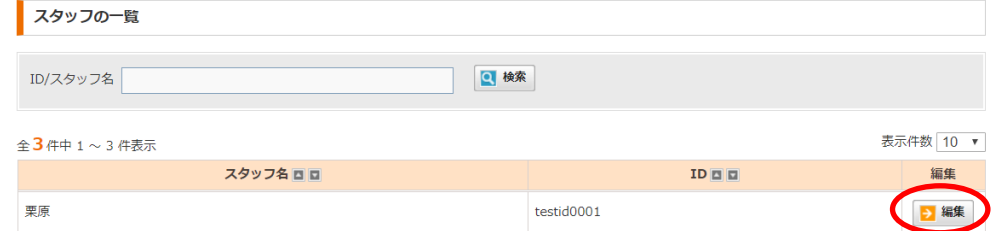

### 手順3. 監視権限欄で「設定する」を選択し、「確認する」をクリックします

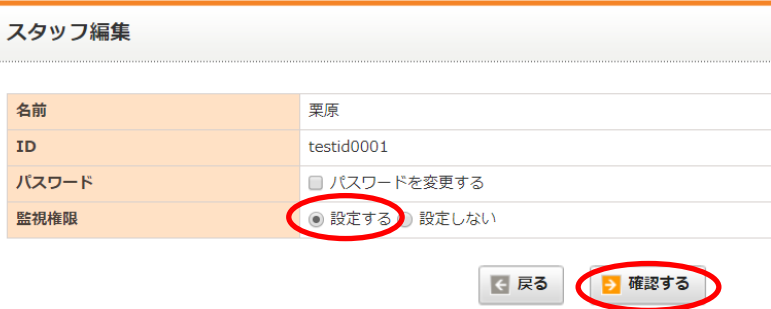

#### 手順4. 内容を確認し、「登録する」ボタンをクリックします

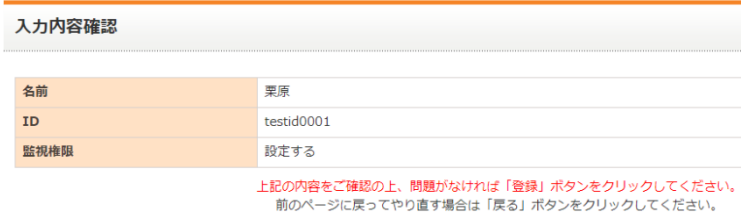

日 戻る つ 登録する

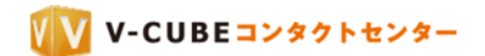

## <span id="page-26-0"></span>**10** アカウント情報

アカウント情報では、管理者用ログインパスワード変更を行うことができます。

# <span id="page-26-1"></span>**10.1**管理者用パスワードの変更 手順1. アカウント情報欄にある「GO」ボタンをクリックします アカウント情報 パスワードの変更ができます。  $\overline{P}$  GO 手順2. 「管理用パスワード変更」ボタンをクリックします → 管理用パスワード変更 千順3. 現在のパスワードと新しいパスワード (2回) を入力し、「上記内容に変更する」をクリックしま す パスワードは半角英数記号(半角スペース、半角円、バックスラッシュは除く) 8文字以上、128文字以内で入力してください。 現在の管理者用パスワード 新しい管理者用パスワード

新しい管理者用パスワードの確認入力 日戻る ▶ 上記内容に変更する

以下のように表示され、パスワードの変更が完了します。

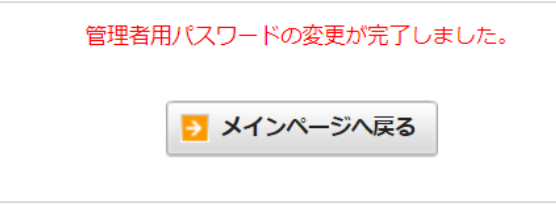